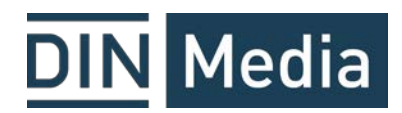

#### Hinzufügen einer Norm

Um eine Norm hinzuzufügen, melden Sie bitte mit Ihren persönlichen Zugangsdaten auf [www.dinmedia.de](http://www.dinmedia.de/) an. Suchen Sie die gewünschte Norm bitte über die Suchmaske.

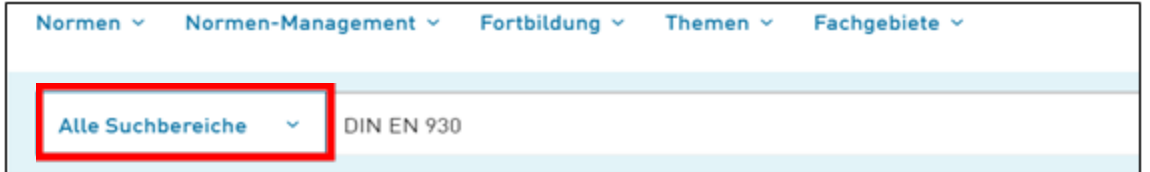

Unter "Kaufoptionen" wählen Sie das Häkchen für Normen-Ticker, wenn Sie die Norm in das Normen-Ticker Abo aufnehmen wollen und legen den Artikel in den Warenkorb.

Wünschen Sie auch die Lieferung des ausgewählten Dokuments, wählen Sie zusätzlich als Kaufoption "PDF-Download" oder "Versand".

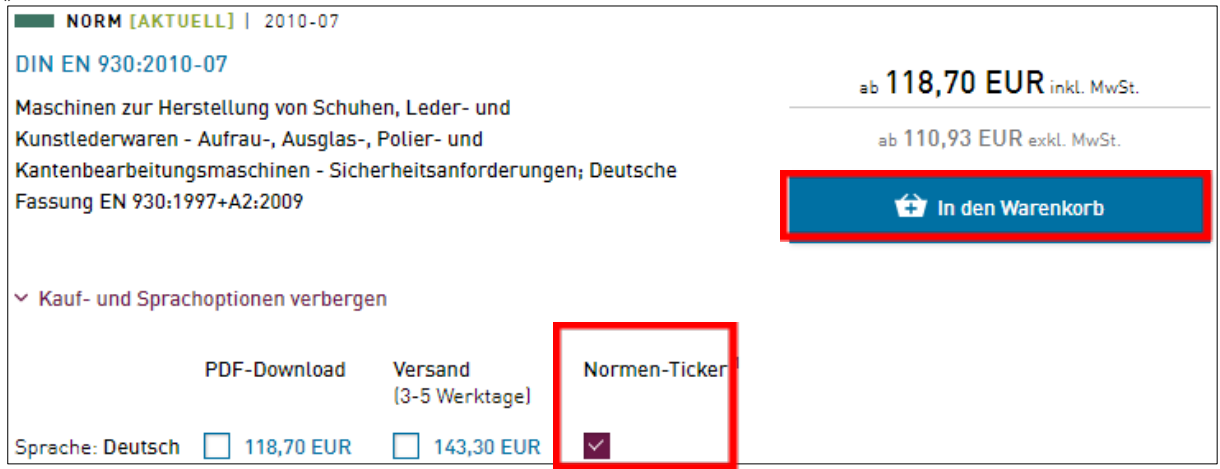

Wenn ein Dokument bereits Bestandteil Ihres Normen-Tickers ist, sehen Sie ein Häkchen unter "Normen-Ticker".<br>Normen-Ticker".

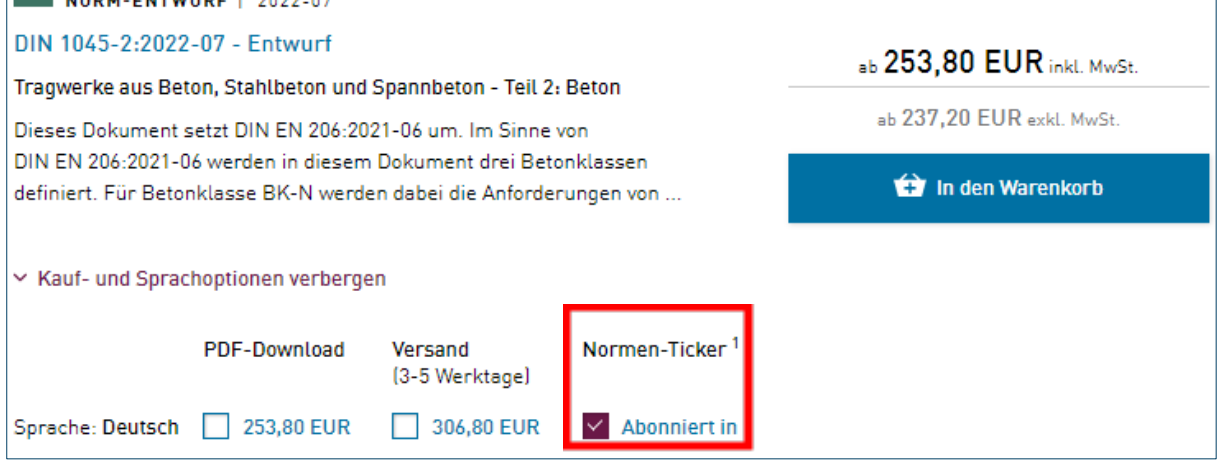

Sie werden zum Warenkorb weitergeleitet. Bei der alleinigen Aufnahme des Dokuments in das Normen-Ticker Abo beträgt die Gesamtsumme 0 €.

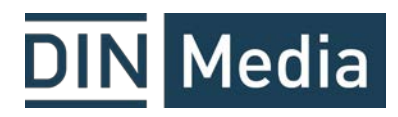

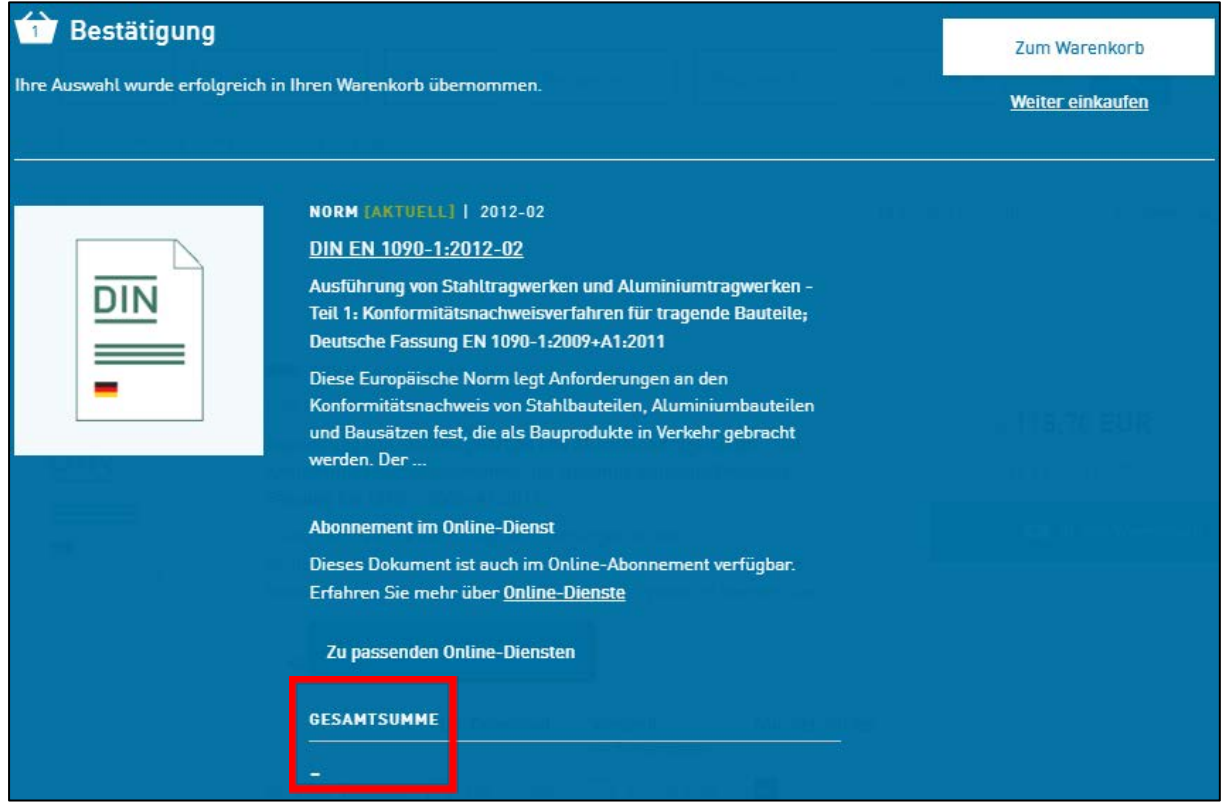

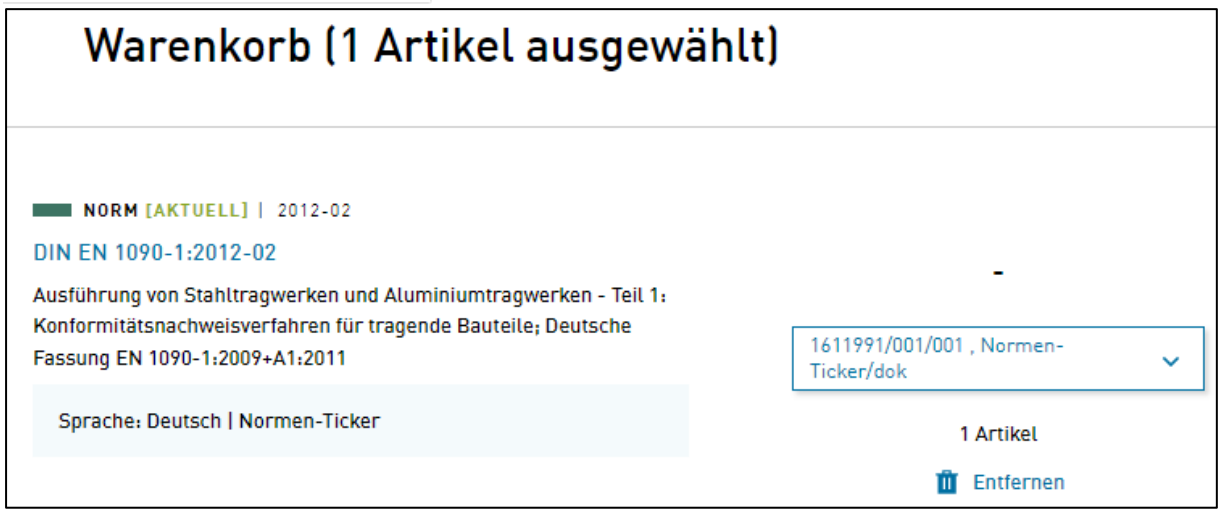

**Option**: Wenn Sie mehr als ein Normen-Ticker-Abo verwalten, haben Sie im Warenkorb-Bereich für jedes einzelne Dokument die Möglichkeit anzugeben, in welches Normen-Ticker Abo die entsprechende Norm aufgenommen werden soll.

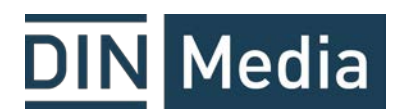

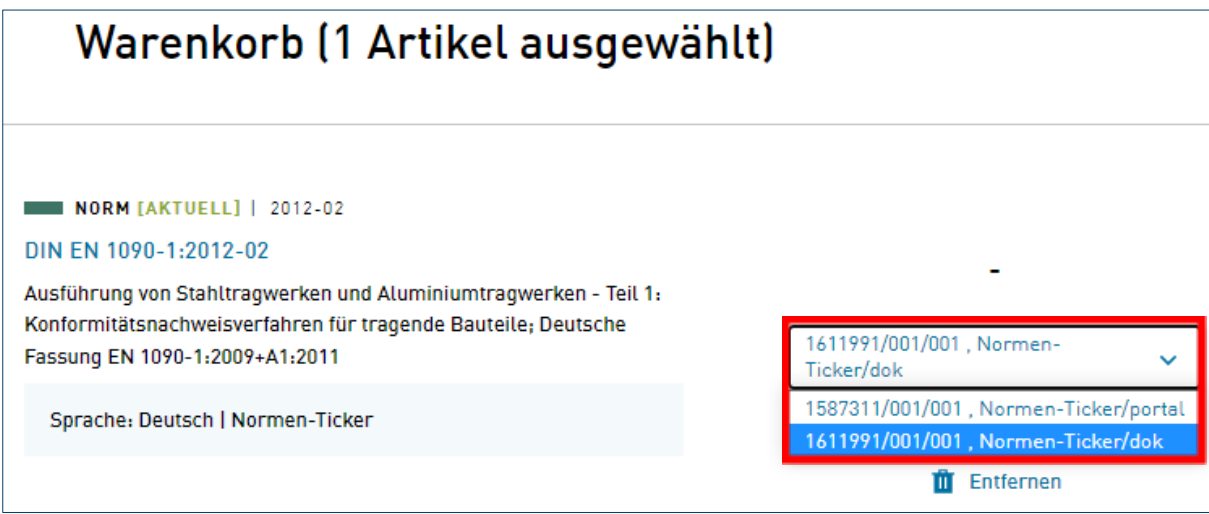

Sie werden auf folgende Seite umgeleitet. Dort bestätigen Sie, in welches Normen-Ticker Abo die Norm aufgenommen werden soll.

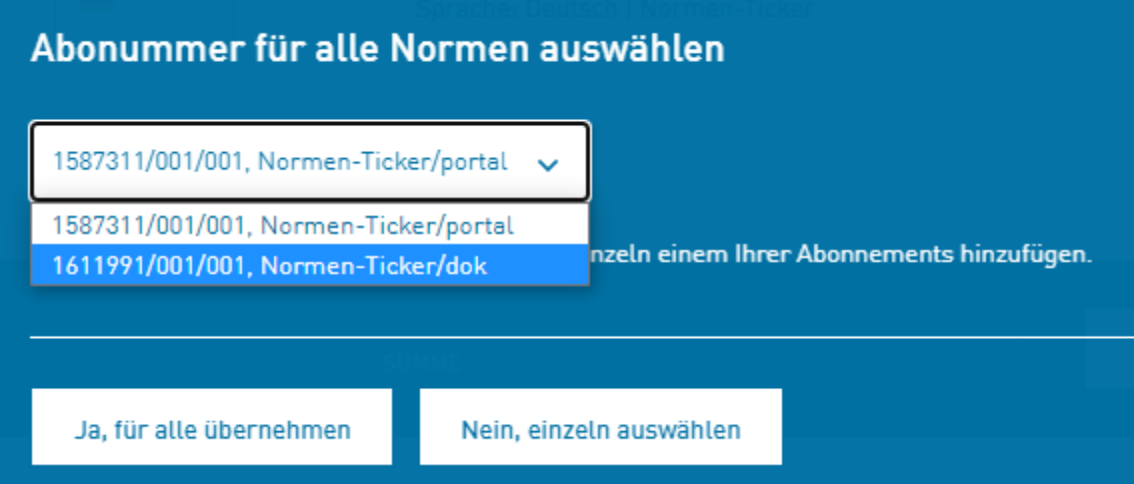

Nach Bestätigung geht es wieder zurück in den Warenkorb.

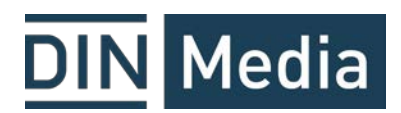

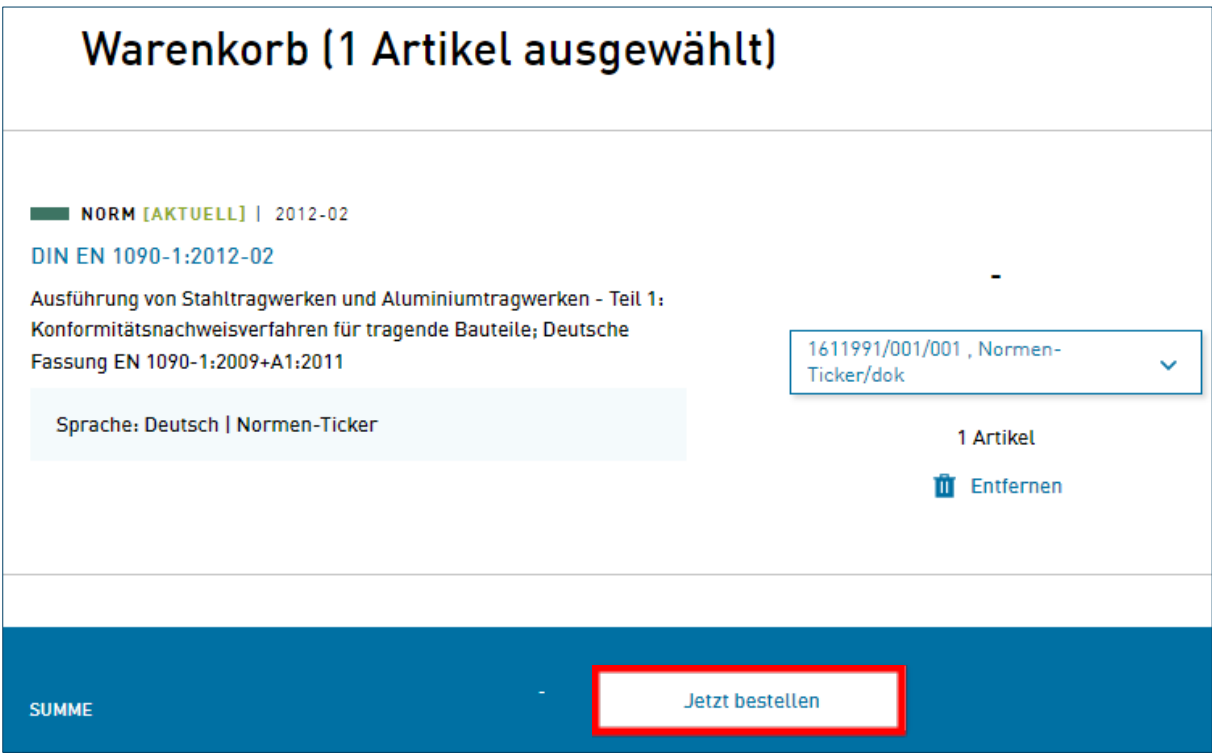

Mit Klick auf "Jetzt bestellen" werden Sie nochmal zur Datenkontrolle weitergeleitet. Unter den Bestellbemerkungen können Sie dem Normen-Ticker-Team besonders wichtige Informationen mitgeben. Unter Bestellhinweisen können Sie z.B. Ihre interne Auftragsnummer angeben. Bestellhinweise erscheinen immer auf der entsprechenden Rechnung.

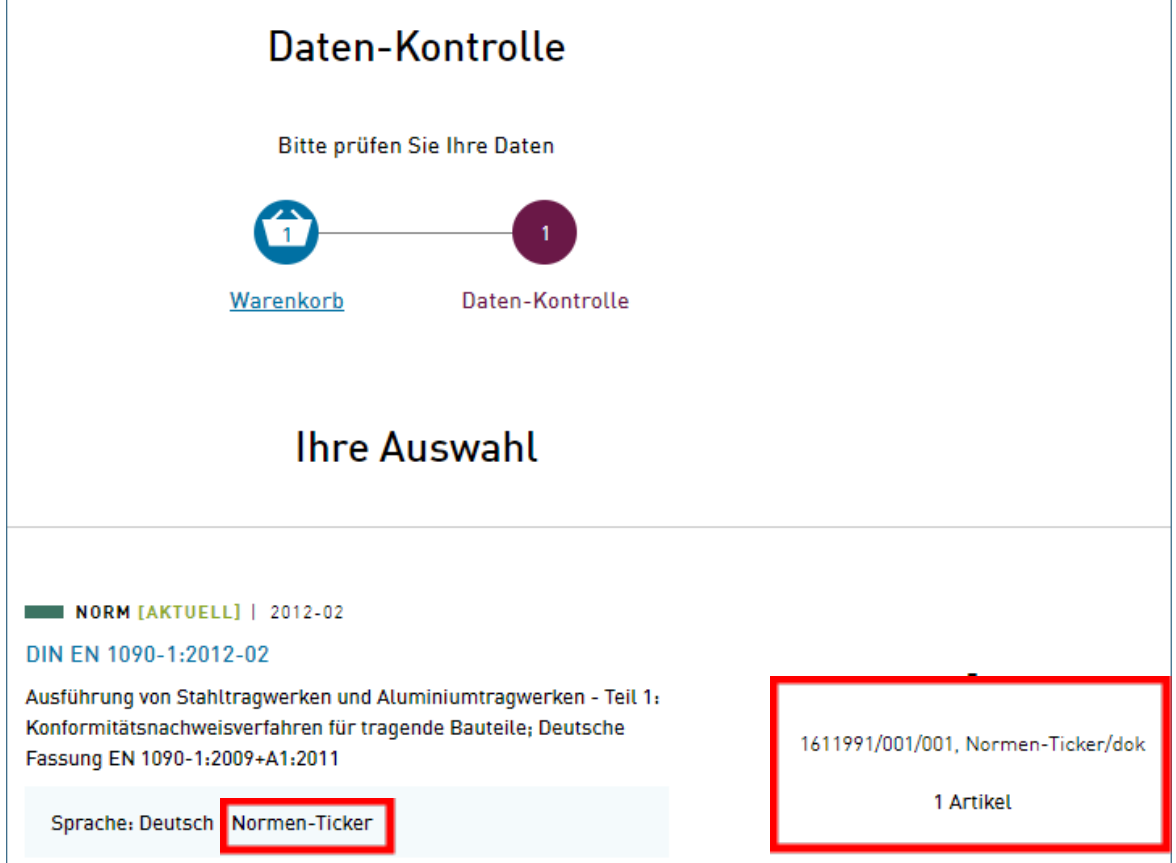

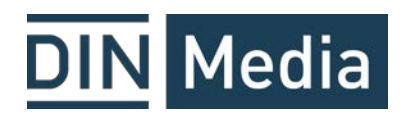

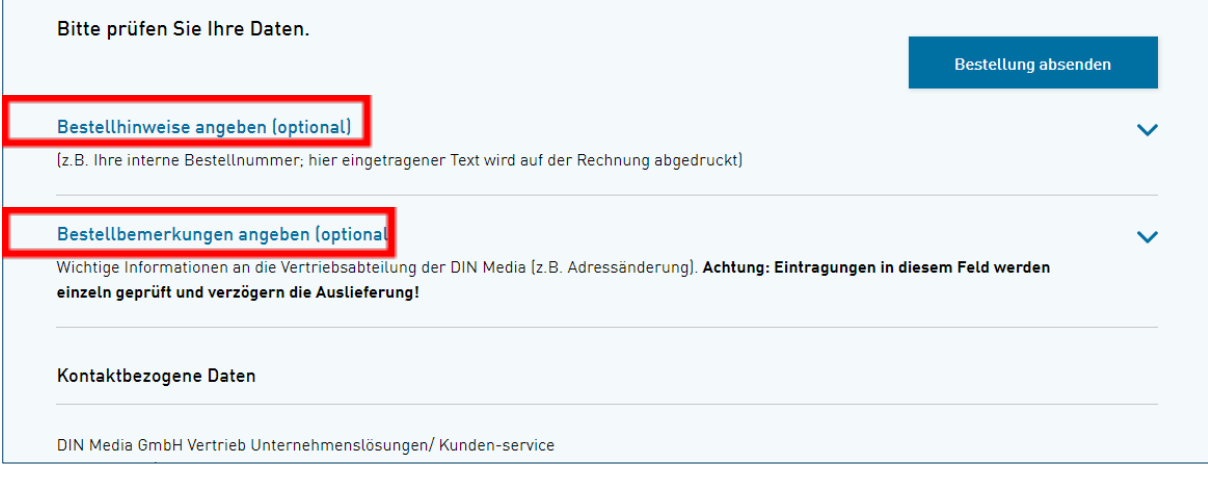

Nach Klick auf "Bestellung absenden" kommt folgende Ansicht. Optional können Sie hier schon eine Bestellbestätigung drucken. Nach ein paar Minuten kommt eine separate Benachrichtigung per E-Mail mit der Bestellbestätigung.

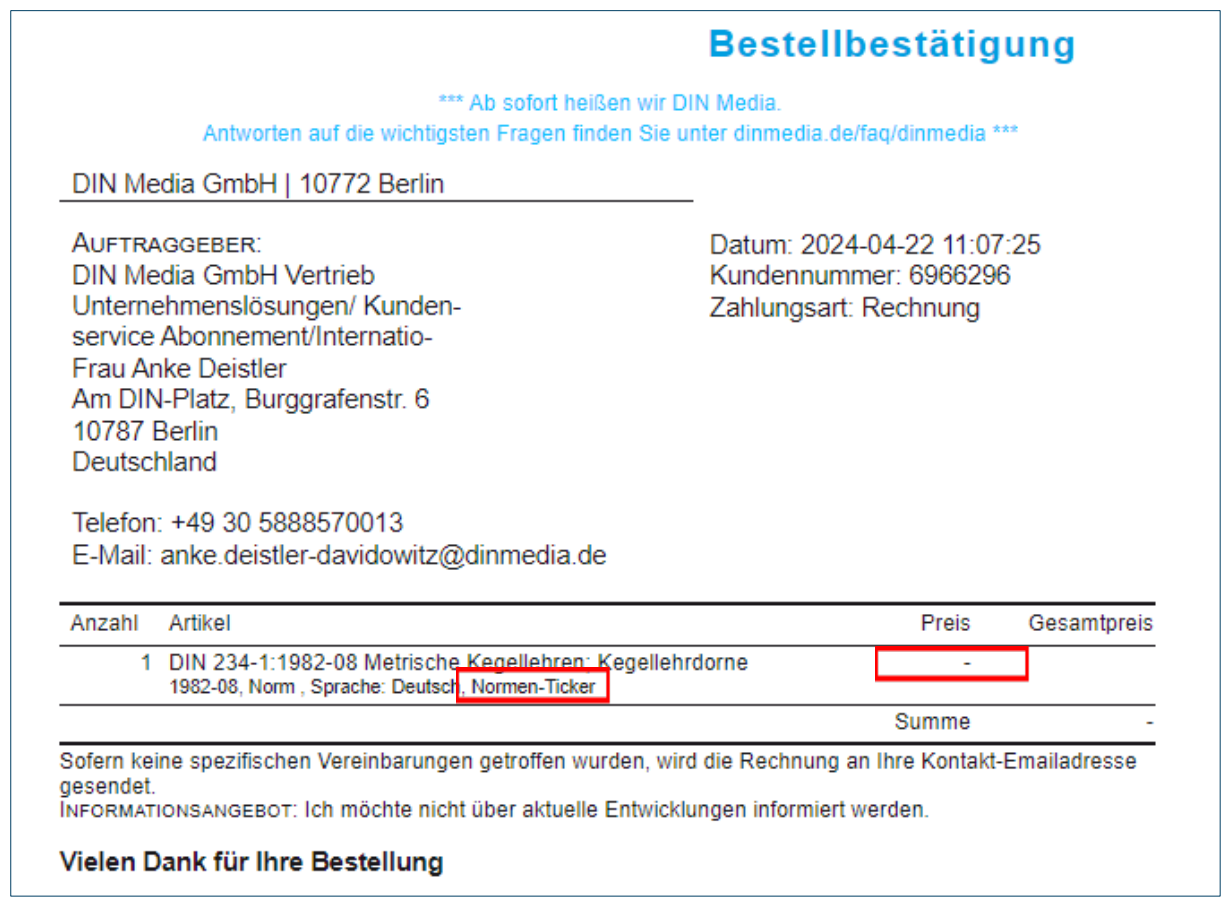

**Option**: Haben Sie in den vorhergehenden Schritten sowohl Abo als auch Papier / PDF-Download gewählt, erscheint dies auch auf der Bestellbestätigung als jeweils einzelne Position.

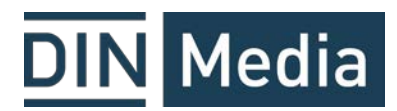

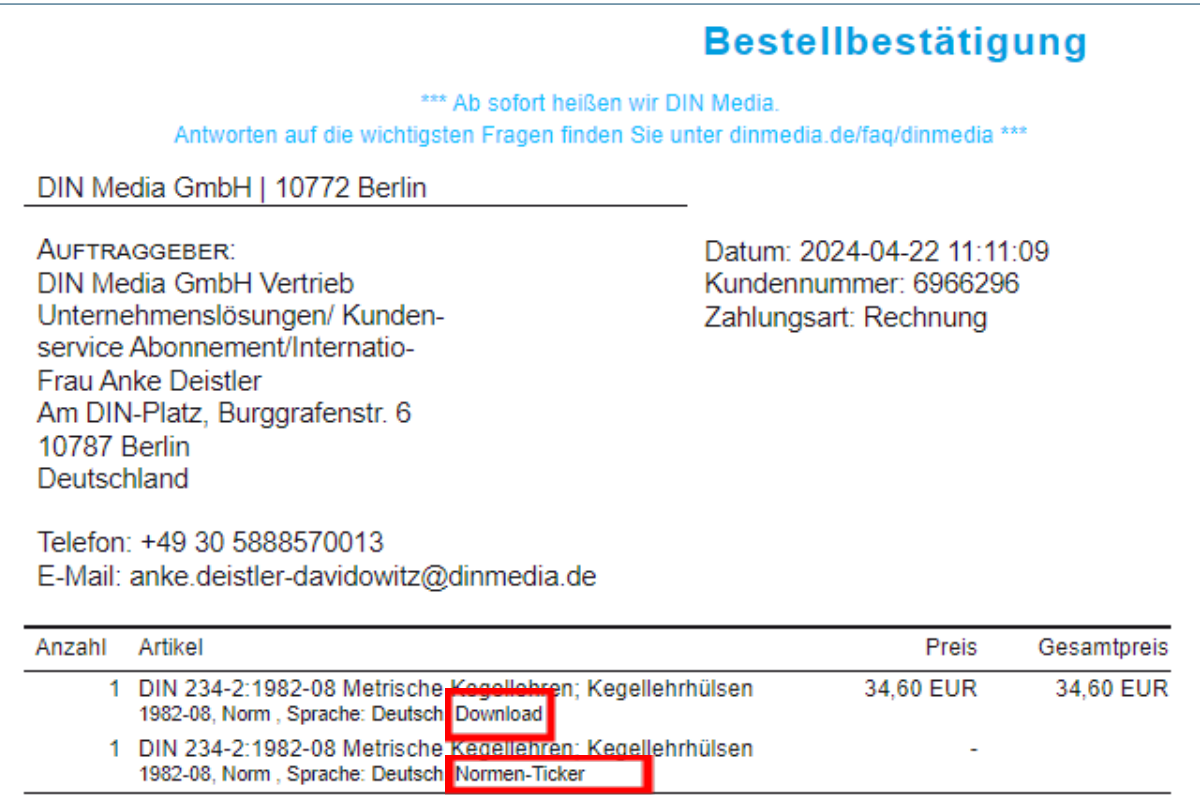

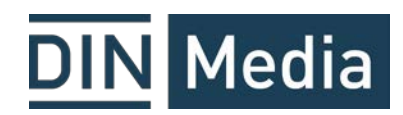

#### Entfernen einer Norm

Bevor Sie eine Norm entfernen, stellen Sie sicher, dass der Warenkorb leer ist. Suchen Sie die Norm in Ihrem Normen-Ticker Abo (in der Suchmaske links den Suchbereich einschränken).

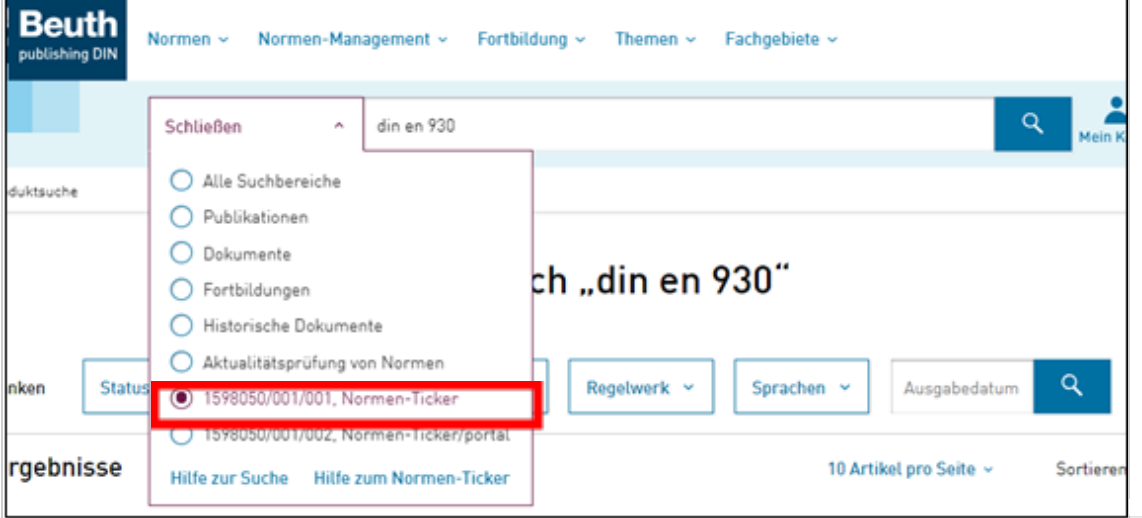

**Option**: Wenn Sie mehr als ein Normen-Ticker-Abo verwalten, wählen Sie bitte das entsprechende aus.

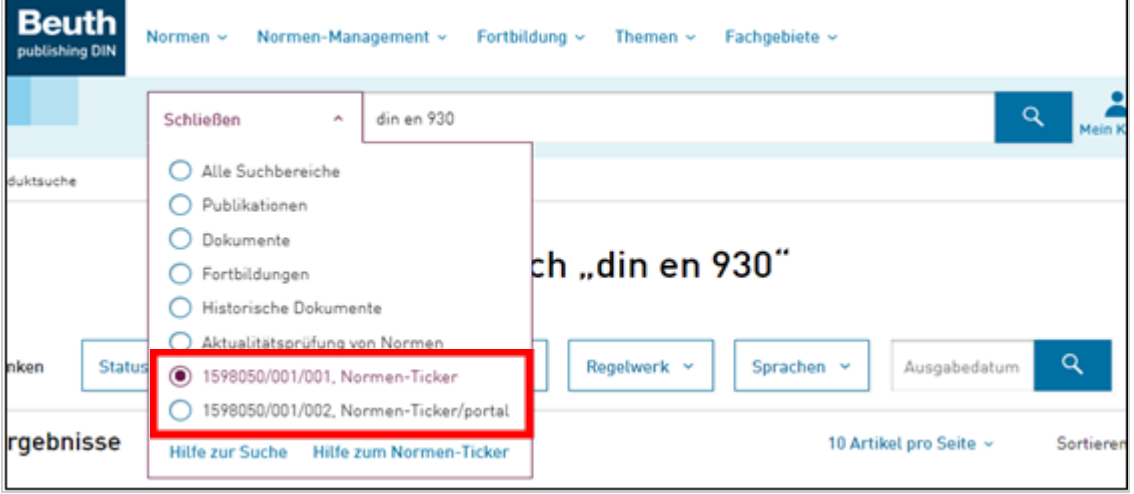

Anschließend bitte immer die Sprachversion anklicken, die Sie entfernen möchten, auch wenn nur eine Sprachversion vorliegt.

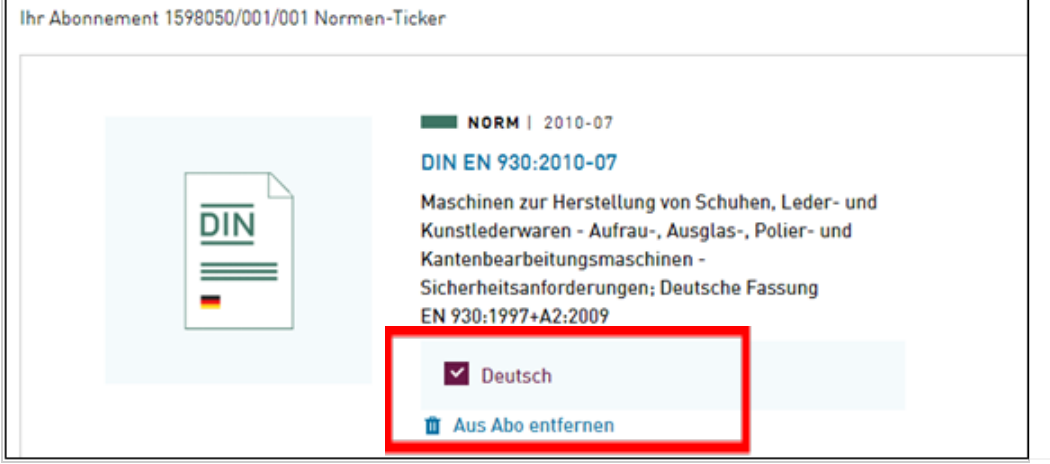

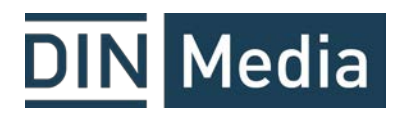

Dann auf den Papierkorb "Aus Abo entfernen" klicken.

Im Folgefenster wird die Kündigung der Norm nochmal bestätigt.

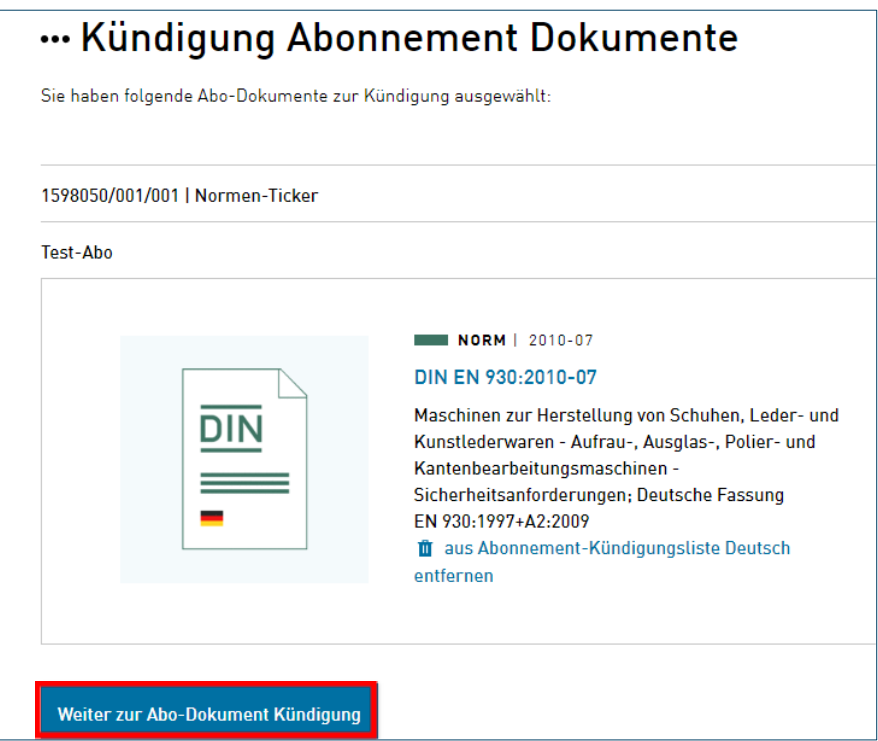

Auf der Folgeseite haben Sie nochmal die Möglichkeit, dem Normen-Ticker-Team wichtige Informationen mitzugeben.

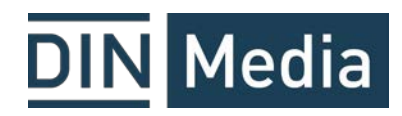

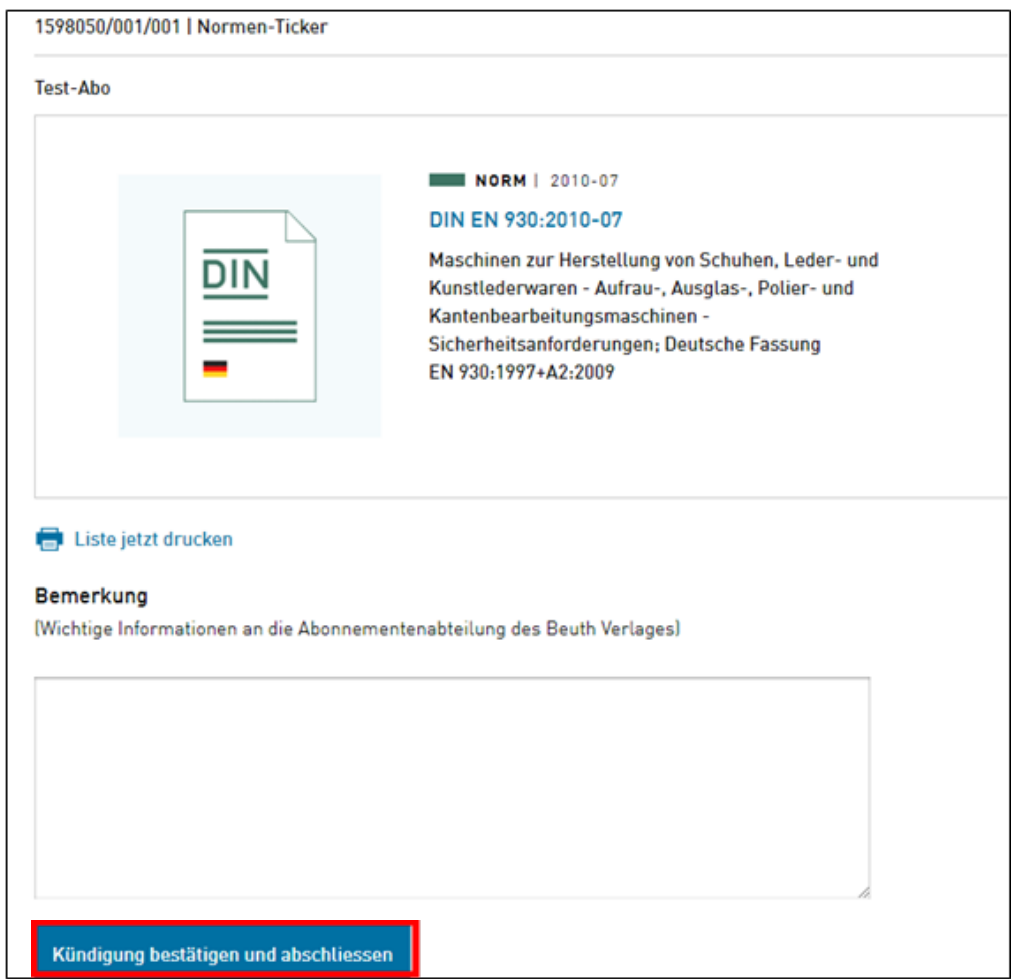

Wenn Sie die Kündigungsbestätigung sehen, war die Kündigung erfolgreich.

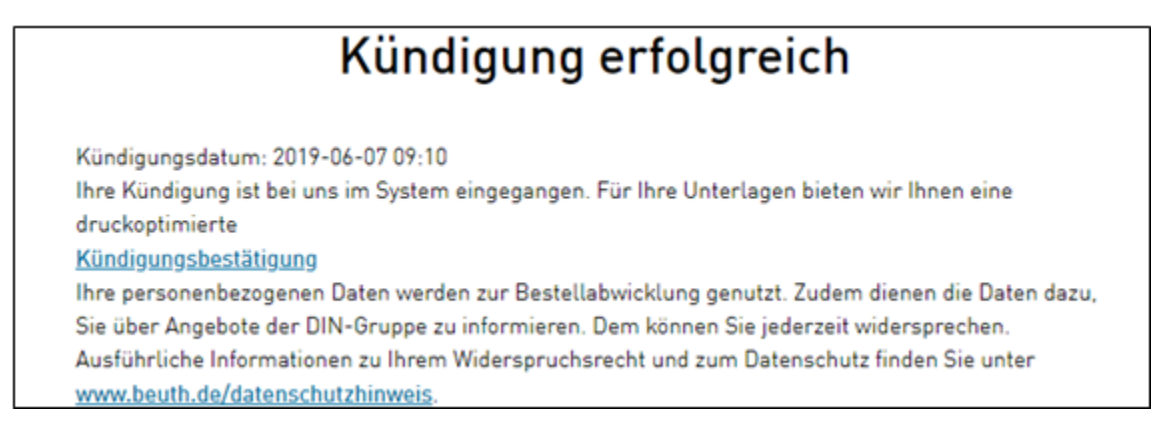

Bei weiteren Fragen steht Ihnen der Kundenservice Normen-Ticker gern zur Verfügung. T: +49 30 58885700-13 / E-Mail: normenticker@dinmedia.de